#### Automate Bolt Connection Generation and Release ROT DOFs at bolt ends

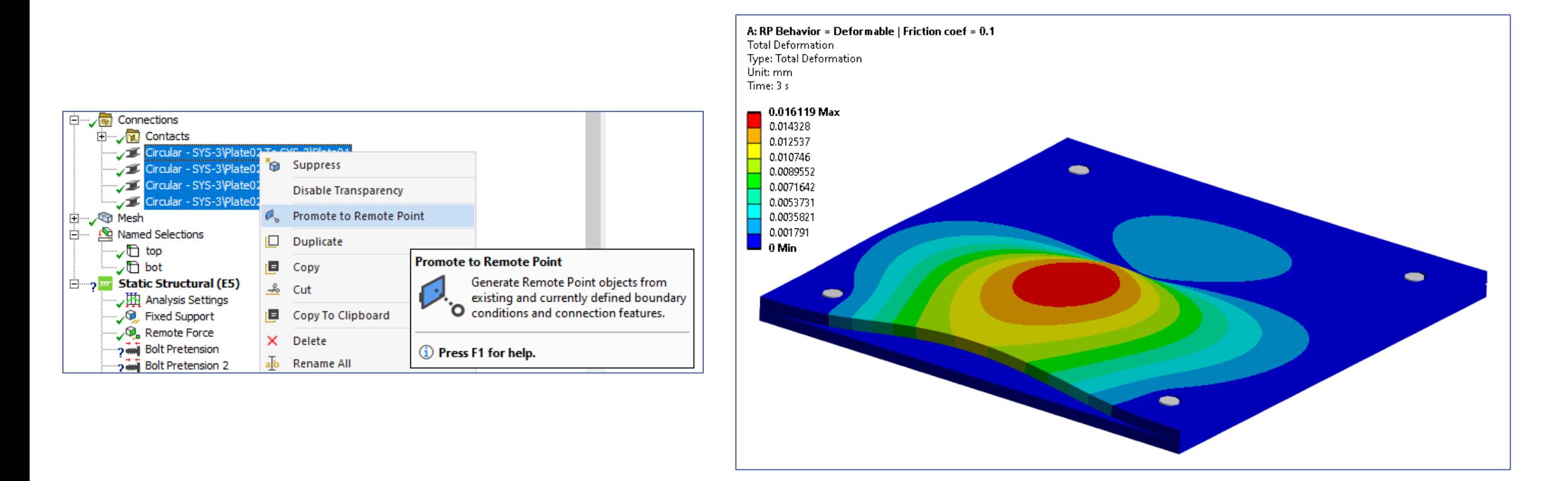

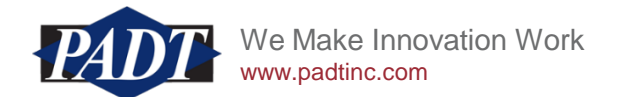

# Background

Recently one of our customers reached out to us with the following challenge.

They needed to generate bolted connections such that:

- a) the workflow is automated to generate large amount of bolted connections
- b) preload must be applied
- c) no moments are transferred to each bolt ends (meaning, end moments are released at each bolt end)
- d) reaction forces can be extracted in all bolts

There are many ways to model bolted joints in Ansys:

- 1. both bolt and nut are modeled explicitly as solid bodies
- 2. simplified representation of a bolt as a line body
- 3. simplified representation of a bolt using a Beam Connection object
- 4. simplified representation of a bolt using a Translation Joint
- 5. simplified representation of a bolt using a Spring

Selection of a modeling strategy (solid vs line vs beam connection vs joint vs spring) depends on the goal of a particular analysis. For example, not every modeling strategy from above  $(1 - 5)$  can satisfy all the requirements that our customer needed in  $a$ ) – d).

In this article, we will focus on a modeling strategy #3 (Beam Connection object) to highlight one workflow trick that this method has to offer.

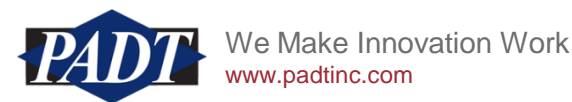

# Approach

- 1 We will use [Object Generator] to create all required bolted connections at once
- 2 We will then use [Promote to Remote Point] feature to create end points for each Beam Object created in 1)
- 3 We will specify DOFs for all Remote Points deactivating Rotational DOFs

Therefore, the workflow trick that we want to demonstrate is to use the [Promote to Remote Point] functionality.

The following slides will walk the reader through this workflow in more detail.

Ansys 2024 R1 will be used.

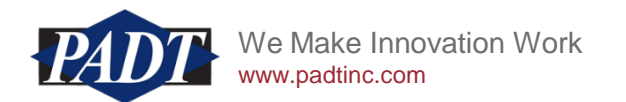

#### Geometry | Boundary Conditions | Loads Geometry **Ansys**

2024 R1

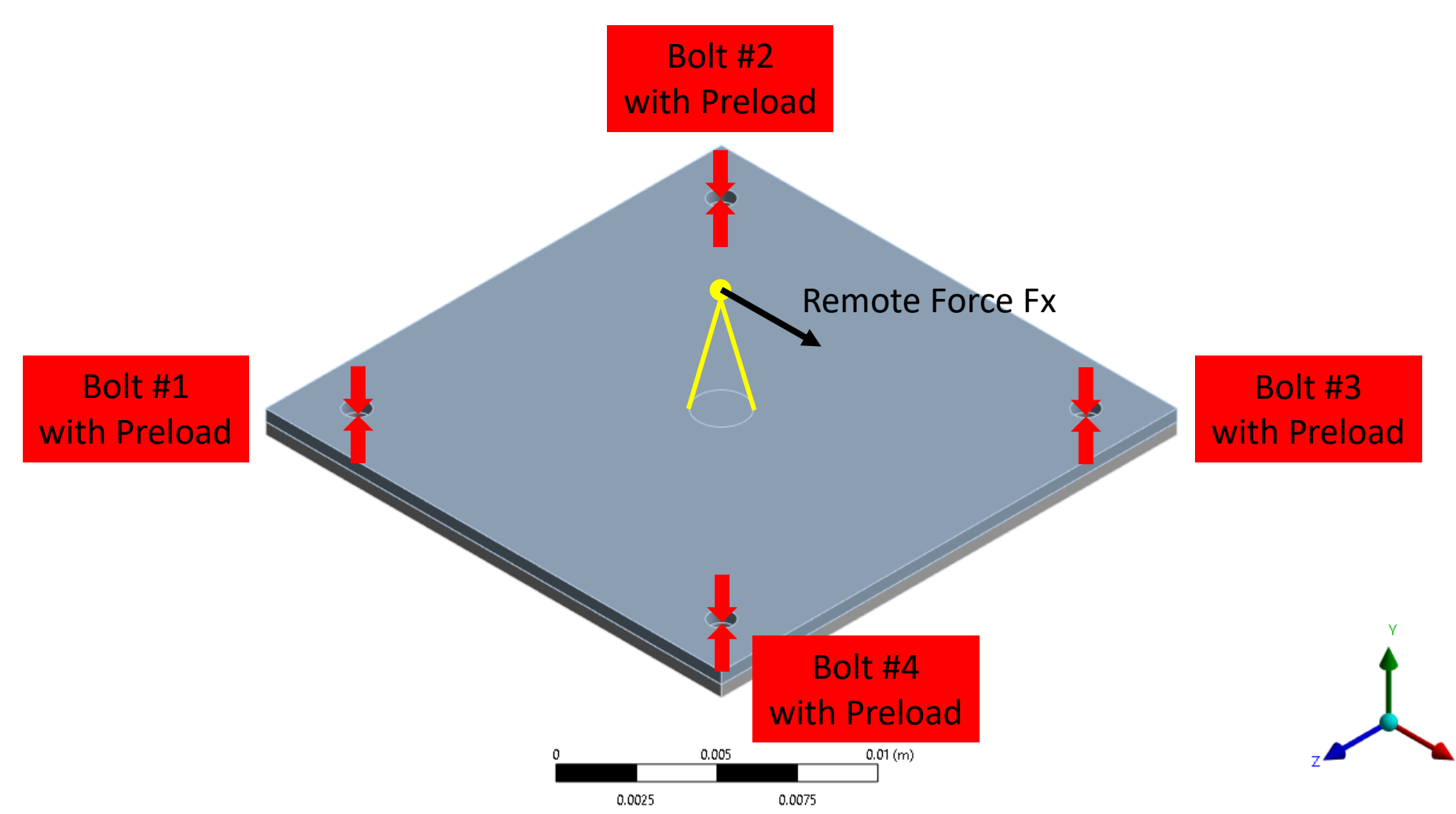

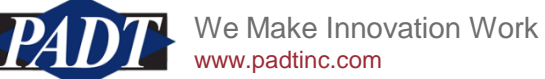

### Insert 1 Beam object under Connections

#### 1. RMB on Connections -> Insert -> Beam

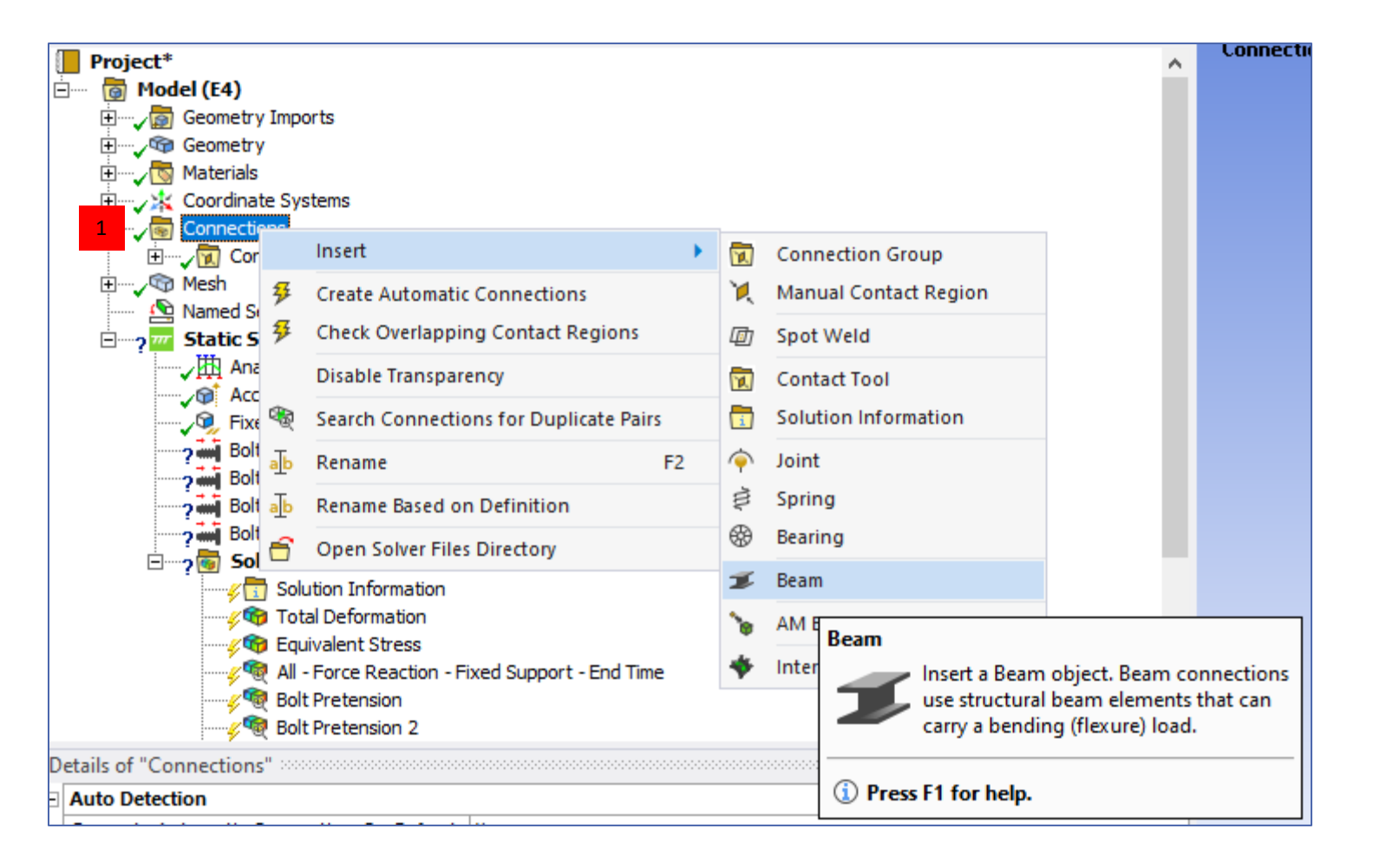

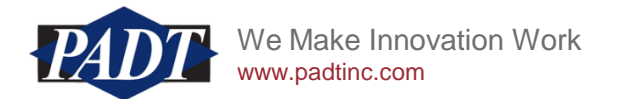

### Insert 1 Beam object under Connections

#### Select 1 Edge for Reference side and 1 Edge for Mobile side

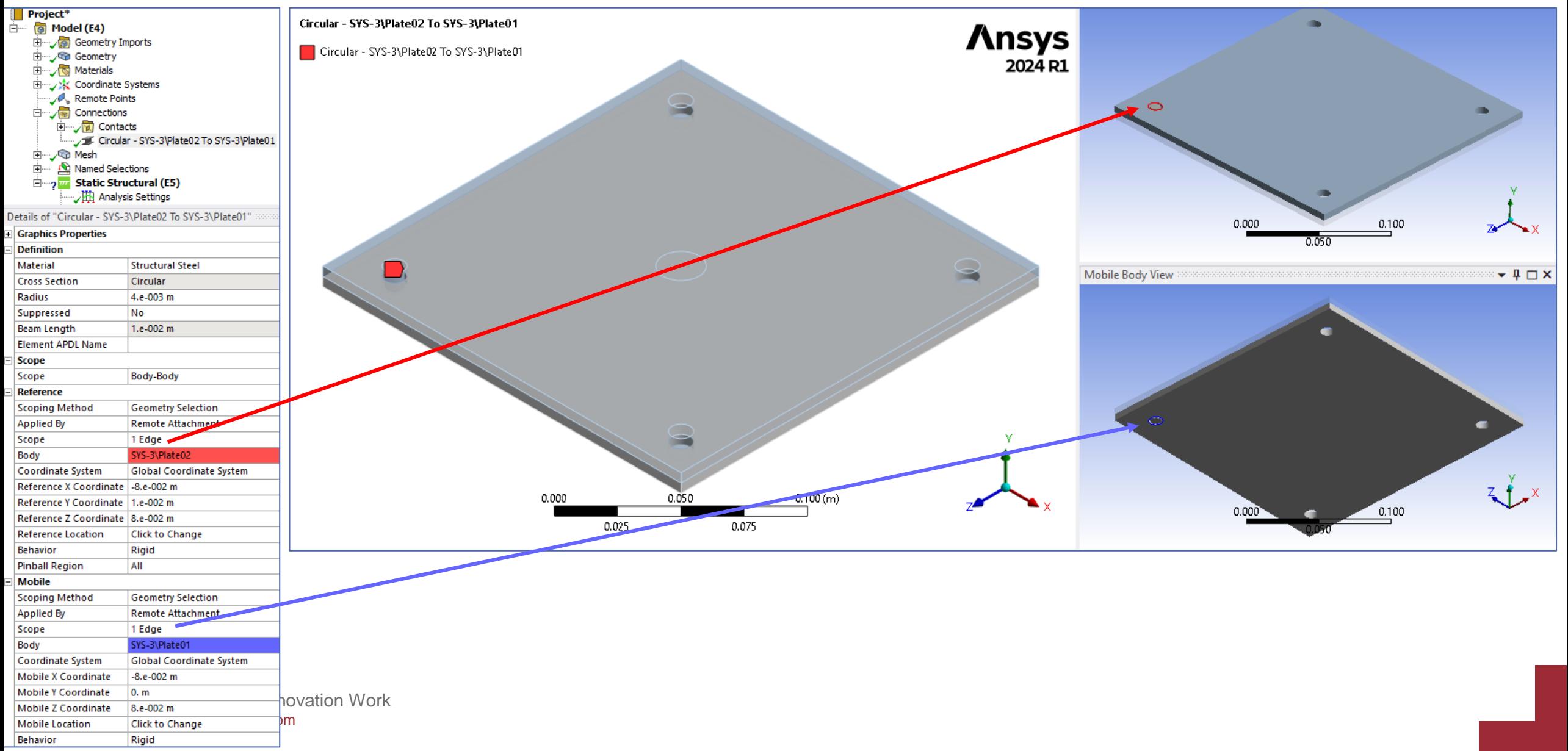

## Create Named Selection for top and bottom holes

- 1. Select 1 bolt hole edge on the top plate -> RMB -> Create Named Selection
- 2. Give it a name, for example, [top]
- 3. Check box [Size] and [Location Y]
- 4. Click [OK]

As a result, Named Selection [top] will be created that contains 4 bolt hole edges of the top plate

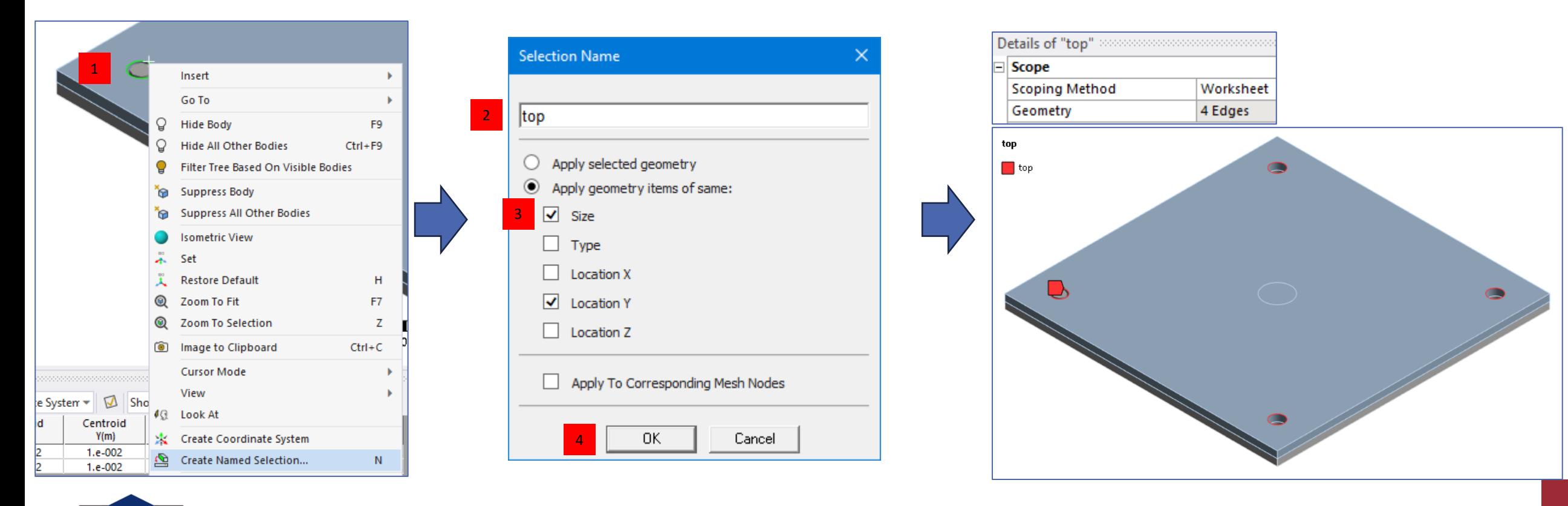

We Make Innovation Work www.padtinc.com

### Create Named Selection for top and bottom holes

#### Repeat for bottom holes

Ėŀ

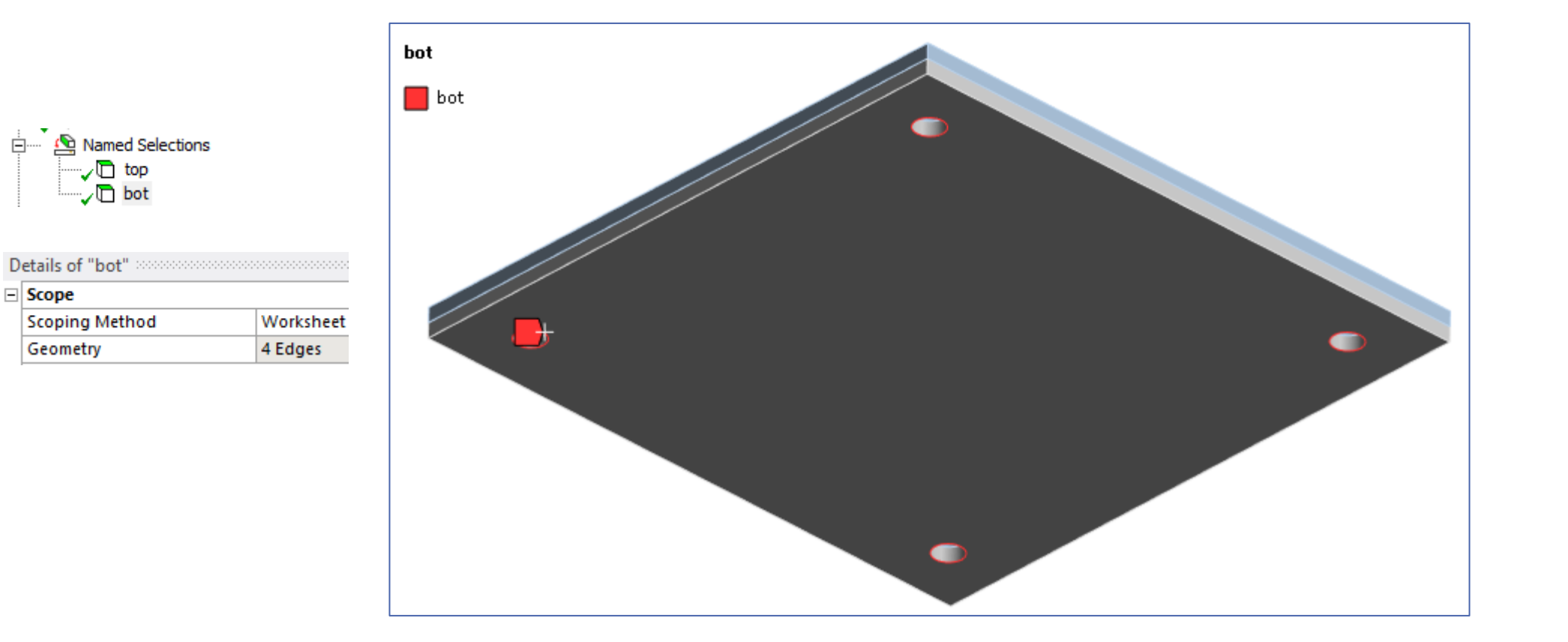

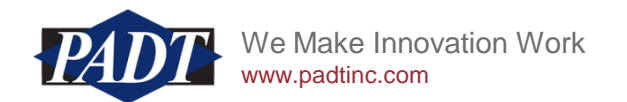

#### Use Object Generator to create the rest of the bolts

4

- 1. Select Beam object created before (Connections-> Circular SYS-3\Plate02 To SYS-3\Plate01)
- 2. Switch to [Automation] tab
- 3. Click [Object Generator]
- 4. In [Mechanical Application Wizard]:
- 5. Select for [Reference]: [top]
- 6. Select for [Mobile]: [bot]
- 7. Specify [Distance: Between centroids]: Maximum = 0.013 m
	- This will limit the search radius for given bolt object within 0.013 m
- 8. Make sure [Ignore Original] box is checked
- 9. Click [Generate]

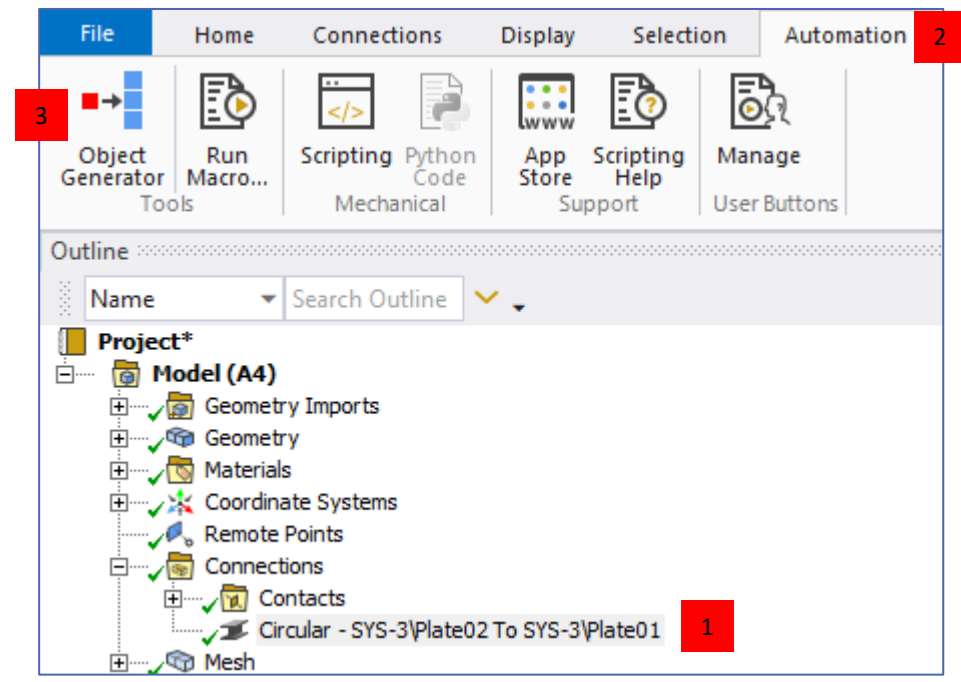

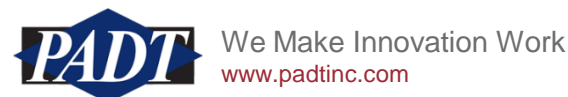

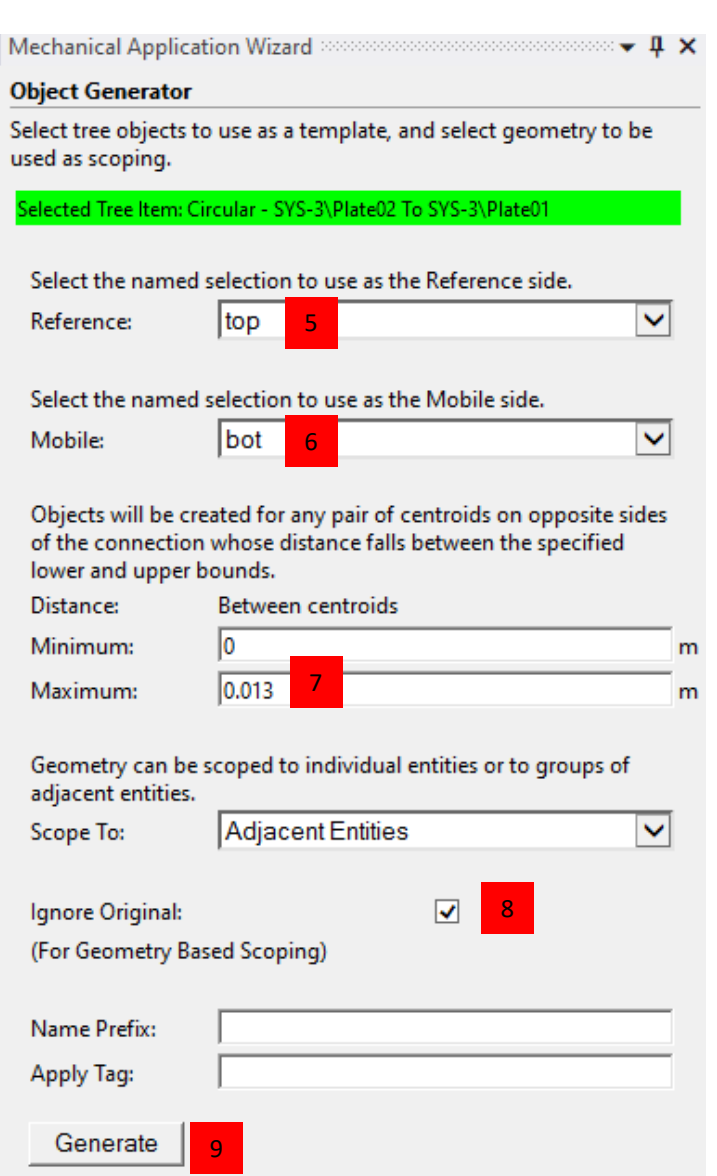

### Use Object Generator to create the rest of the bolts

Click [No]

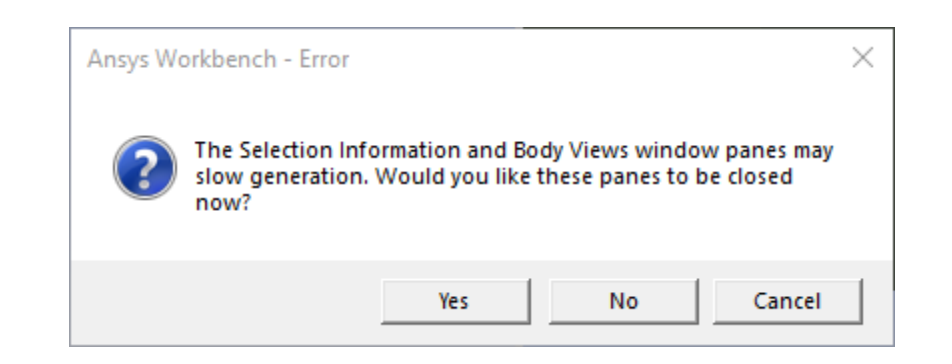

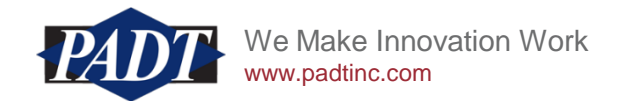

### Use Object Generator to create the rest of the bolts

There are 4 Beam objects now.

#### Make sure all of them were created correctly and have a correct orientation

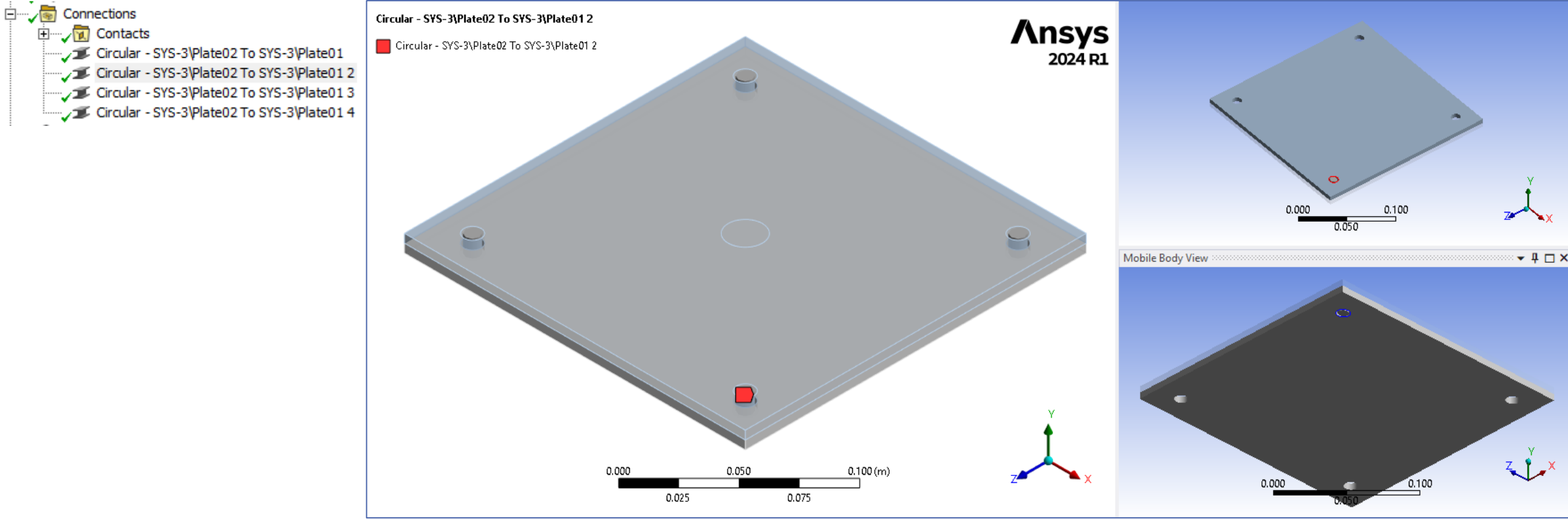

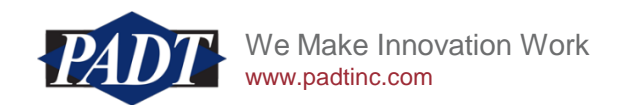

#### Promote to Remote Points

- 1. Select all 4 Beam objects
- 2. RMB -> Promote to Remote Point
- 3. 8 Remote Points will be created

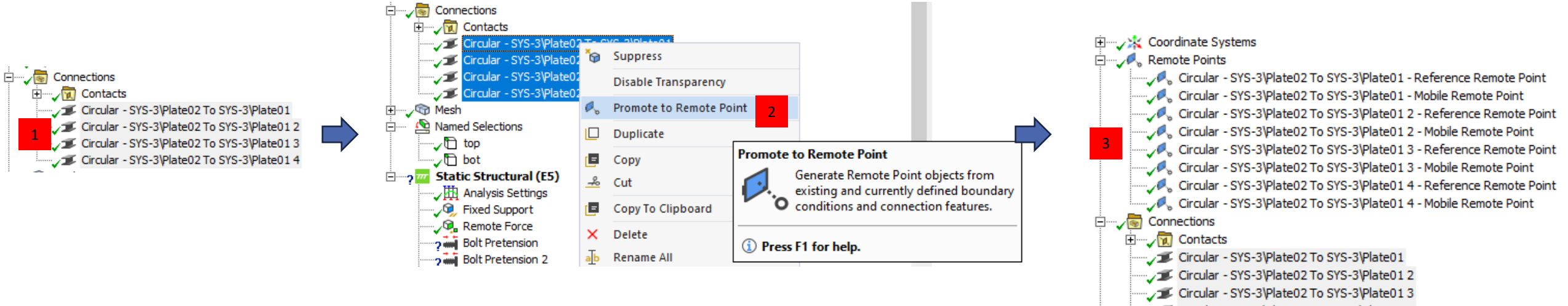

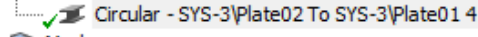

白……人 Mesh

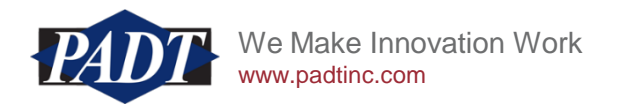

#### Change Remote Points behavior to Deformable and release end moments

1. Select all 8 Remote Points 2. Set [Behavior]: [Deformable] 3. Set [DOF Selection]: [Manual] 4. Set [Rotation X]: [Inactive] [Rotation Y]: [Inactive] [Rotation Z]: [Inactive]

白……人 Remote Points

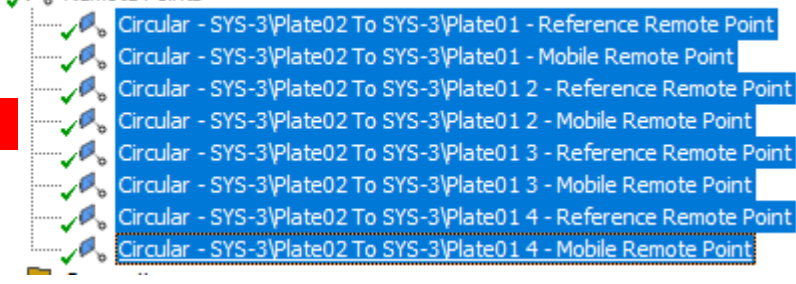

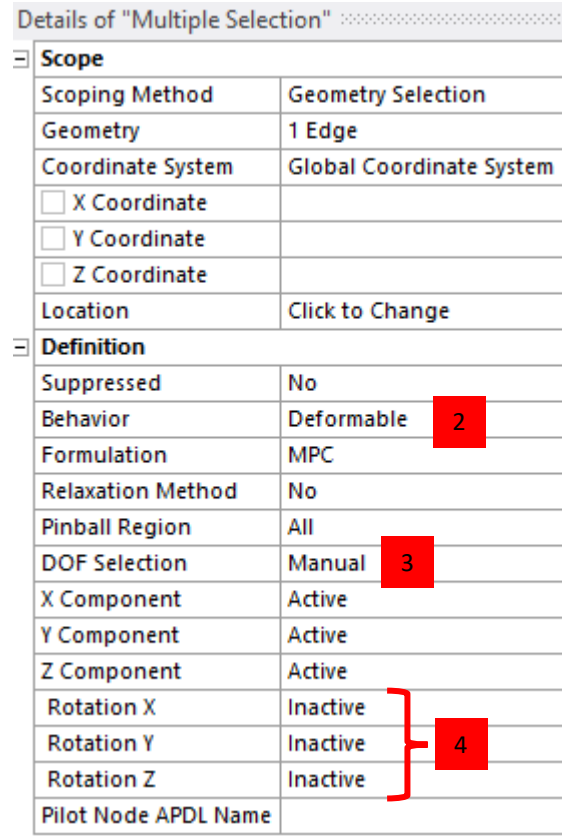

#### Note:

1

It is important to set [Behavior] to [Deformable] instead of [Rigid].

#### For more information read:

*https://ansyshelp.ansys.com/account/secured?returnurl=/Views/Secured/corp/v241/en/wb\_sim/ds\_remote\_point\_overview.html*

We Make Innovation Work www.padtinc.com

### Solve and check [Beam Probe]

1. Solve

2. Check [Beam Probe (Moment At I)] and [Beam Probe (Moment At J)]

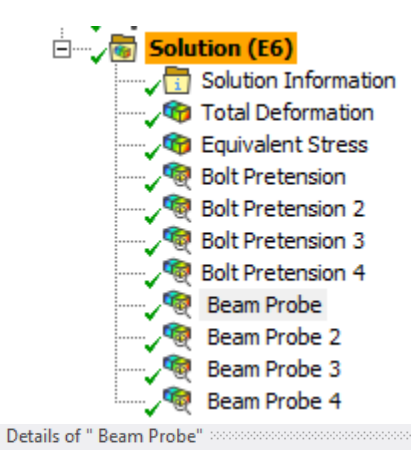

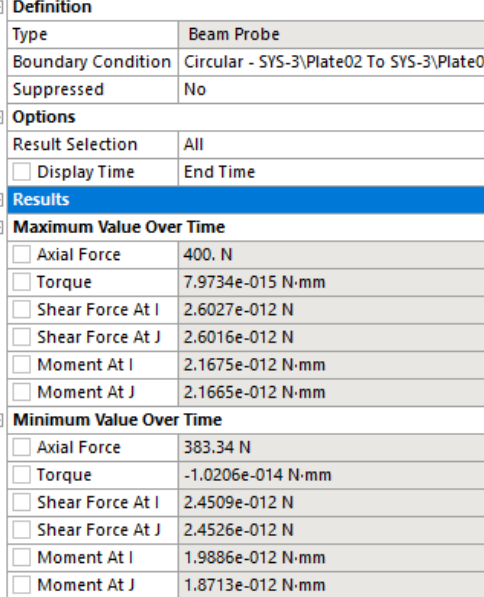

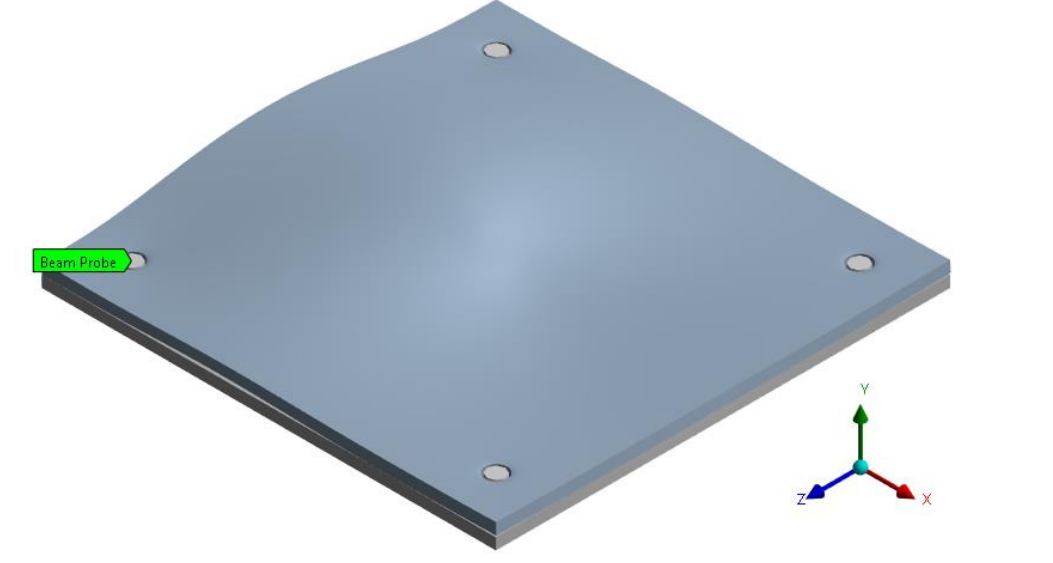

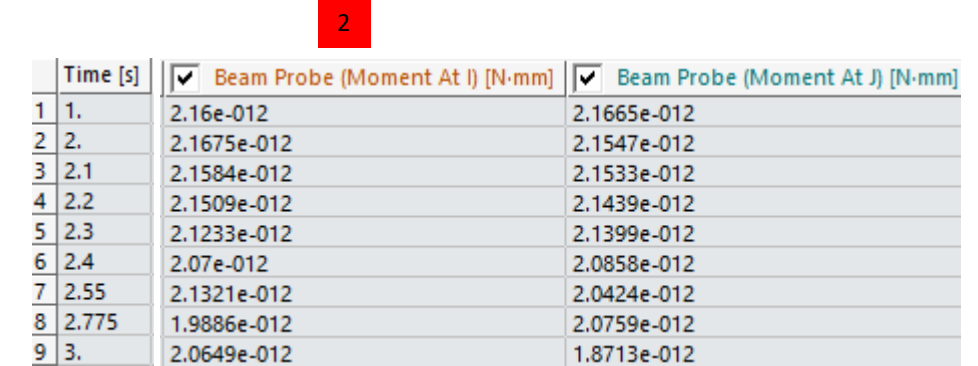

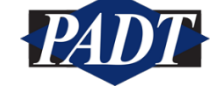

We Make Innovation Work www.padtinc.com

### **Conclusion**

In conclusion, we demonstrated the use of [Promote to Remote Point] feature to automate/speed up creation of end points for Beam Objects representing bolts. Traditional workflow would be to firstly create Remote Points for each bolt and create Beam Objects after that. This is a "bottom-up" approach. We demonstrated an alternative "top-bottom" approach as follows:

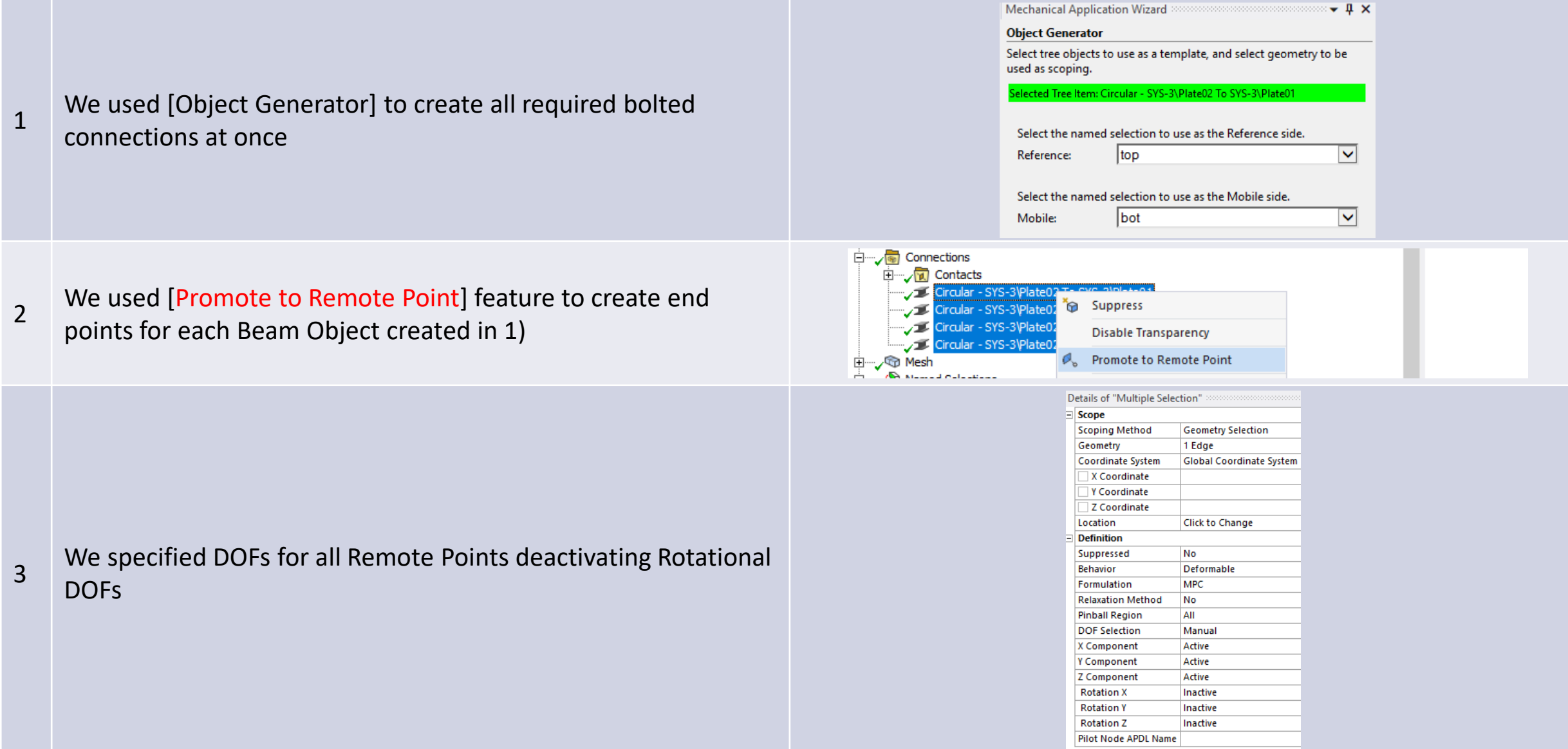